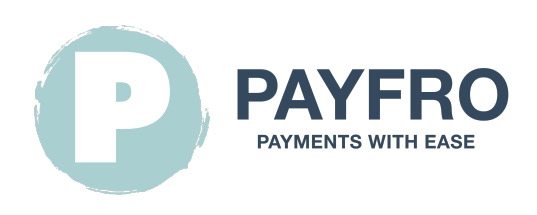

# Module de paiement Saferpay pour Prestashop 8

Version: 1.1.7 Date: 2023-09-20 12:17:47

Merci d'avoir choisi le module Saferpay pour Prestashop 8 par Payfro. Cette documentation vous guidera l'installation, la configuration et l'utilisation du plugin de paiement. Avec ce plugin, vous pouvez intégrer de manière transparente une fonctionnalité de paiement sécurisé dans votre plateforme de commerce électronique Prestashop 8.

Veuillez noter que cette documentation suppose que vous avez une connaissance pratique de Prestashop 8 et de son interface d'administration. d'administration. Si vous rencontrez des difficultés ou si vous avez des questions pendant l'installation ou l'intégration, n'hésitez pas à contacter notre équipe de support pour obtenir de l'aide. d'installation ou d'intégration, n'hésitez pas à contacter notre équipe de support pour obtenir de l'aide.

## Table des matières

- [1. Introduction](#page-1-0)
- [2. L'installation](#page-1-1)
	- [Conditions préalables](#page-1-2)
	- **[Etapes de l'installation du plugin](#page-1-3)**
- [3. Configuration](#page-1-4)
	- [Références de Saferpay](#page-1-5)
	- [Configuration des informations d'identification de l'API](#page-2-0)
	- [Configuration du mode de paiement Saferpay](#page-3-0)
	- [Configuration du retour d'information sur les transactions et des webhooks](#page-3-1)
		- lnstructions :
- [4. Intégration](#page-4-0)
	- **[Intégration du processus de paiement](#page-4-1)**
	- **[Intégration de la gestion des commandes](#page-4-2)**
	- [Diagramme d'état des transactions](#page-4-3)
	- [Tableau d'état des transactions](#page-5-0)
- [5. Test et débogage](#page-5-1)
- [Configuration de l'environnement Sandbox](#page-5-2)
- [Cas de test et scénarios](#page-6-0)
- [Guide de dépannage](#page-6-1)
- [6. Sécurité et conformité](#page-6-2)
	- [Mesures de conformité](#page-6-3)

## <span id="page-1-0"></span>1. Introduction

Le module Saferpay pour Prestashop 8 de Payfro vous permet d'accepter des paiements sécurisés sur votre boutique Prestashop 8 sur votre boutique Prestashop 8. Avec ce plugin, vous pouvez offrir des options de paiement transparentes et sécurisées à vos clients, améliorant ainsi leur expérience d'achat. leur expérience d'achat.

# <span id="page-1-1"></span>2. L'installation

## <span id="page-1-2"></span>Conditions préalables

Avant de procéder à l'installation, veuillez vous assurer que vous avez rempli les conditions préalables suivantes :

- Prestashop 8.1 ou plus est installé et fonctionne sur votre serveur.
- Vous avez un accès administratif au backend de Prestashop 8.
- Vous disposez d'informations d'identification pour le bac à sable Saferpay et la production.

## <span id="page-1-3"></span>Etapes de l'installation du plugin

Pour installer le module Saferpay pour le plugin de paiement Prestashop 8, suivez les étapes suivantes :

- 1. Téléchargez le package du plugin depuis le site web de Payfro ou la boutique Prestashop 8.
- 2. Accédez au panneau d'administration de Prestashop 8.
- 3. Naviguez vers "Modules" et sélectionnez "Gestionnaire de modules".
- 4. Cliquez sur le bouton "Télécharger un module" et sélectionnez le fichier zip du module.

### Assurez-vous que le fichier zip est renommé en pyfrsaferpay.zip

5. Après l'installation, configurez le plugin et videz le cache.

## <span id="page-1-4"></span>3. Configuration Références de Saferpay

<span id="page-1-5"></span>Vous aurez besoin des données suivantes de votre compte Worldline Saferpay :

- JSON Username
- JSON Password
- Customer Id
- Terminal Id

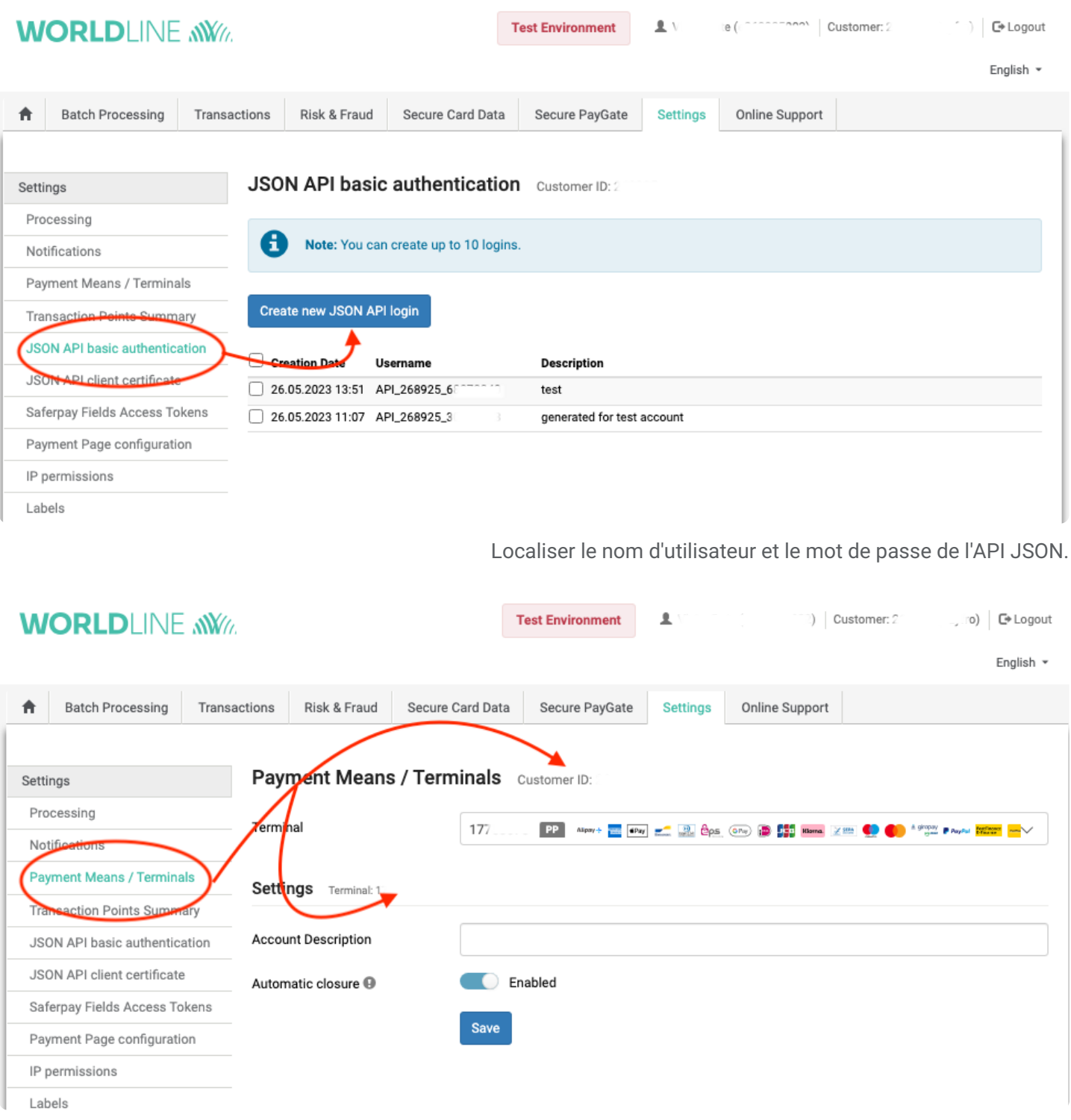

Localiser l'identifiant du client et l'identifiant du terminal.

### <span id="page-2-0"></span>Configuration des informations d'identification de l'API

Pour établir une connexion avec l'API de Saferpay, vous devez configurer les informations d'identification de l'API. Suivez les étapes suivantes :

- 1. Connectez-vous à votre backend Prestashop 8.
- 2. Allez dans "Paiement" et sélectionnez "Méthodes de paiement".
- 3. Localisez le module Saferpay pour Prestashop 8 et sélectionnez-le pour la configuration.
- 4. Entrez vos identifiants API fournis par Saferpay (clé API, clé secrète, etc.).
- 5. Sauvegarder les paramètres de configuration.

### <span id="page-3-0"></span>Configuration du mode de paiement Saferpay

Personnaliser les méthodes de paiement du module Saferpay pour Prestashop 8. Suivez les étapes suivantes :

- 1. Connectez-vous à votre backend Prestashop 8.
- 2. Localisez le module Saferpay pour Prestashop 8 et sélectionnez-le.
- 3. Sur la page de configuration de Saferpay, cliquez sur "Configurer les méthodes de paiement".
- 4. Sélectionnez la méthode de paiement que vous souhaitez personnaliser.
- 5. Personnalisez les paramètres ou les restrictions supplémentaires pour chaque méthode de paiement.
- 6. Sauvegarder les paramètres de configuration.

### <span id="page-3-1"></span>Configuration du retour d'information sur les transactions et des webhooks

Lorsqu'il s'agit d'intégrations avec des fournisseurs de services de paiement (PSP) qui nécessitent l'utilisation de webhooks ou de retours d'informations sur les transactions, il est important de configurer correctement ces composants pour garantir une communication fluide. de transactions, il est important de configurer correctement ces composants pour assurer une communication fluide entre les systèmes. entre les systèmes. Vous trouverez ci-dessous l'URL pour configurer vos webhooks ou le retour d'information sur les transactions dans l'environnement du PSP choisi l'environnement du PSP que vous avez choisi :

### <span id="page-3-2"></span>Instructions :

Les webhooks et le retour d'information sur les transactions sont essentiels pour maintenir un échange d'informations précis et opportun entre votre système et le prestataire de services de paiement. entre votre système et le prestataire de services de paiement. Procédez comme suit pour configurer l'auditeur de webhooks URL :

- 1. **Configuration de l'accès :** Connectez-vous au tableau de bord administratif ou au panneau de contrôle de votre PSP. Naviguez jusqu'à la section des paramètres ou de l'intégration où vous pouvez gérer les webhooks ou le retour d'information sur les transactions.
- 2. Saisir l'URL du Webhook : Dans le champ prévu pour l'URL du webhook ou du feedback de la transaction, saisissez l'URL suivante :

#### https://{YOUR\_DOMAIN}/module/pyfrsaferpay/webhook

Remplacez {YOUR\_DOMAIN} par le nom de domaine de la boutique.

- 3. Sauvegarder les modifications : Après avoir saisi l'URL, enregistrez vos modifications pour vous assurer que la configuration est appliquée. configuration soit appliquée.
- 4. Tester la configuration : Pour s'assurer que la configuration du webhook est réussie, effectuez une transaction test ou déclenchez un événement webhook comme indiqué dans la documentation de votre PSP. Surveillez l'état de la transaction pour confirmer que les données sont bien transmises entre votre système et le PSP.

En configurant votre webhook ou votre configuration de retour d'information sur les transactions à l'aide de l'URL fournie, vous établirez un un canal de communication fiable qui permet des mises à jour en temps réel entre votre système et le fournisseur de services de paiement. de paiement. Vous serez ainsi toujours au courant de l'état des transactions, des modifications apportées aux commandes et d'autres données essentielles liées à vos processus de paiement. d'autres données critiques liées à vos processus de paiement.

# <span id="page-4-0"></span>4. Intégration

### <span id="page-4-1"></span>Intégration du processus de paiement

Pour intégrer le module de paiement Saferpay Module for Prestashop 8 dans le processus de paiement, suivez les étapes suivantes étapes :

- 1. Accédez à votre backend Prestashop 8.
- 2. Cliquez sur "Paiement" et sélectionnez "Préférences".
- 3. Configurez les restrictions qui s'appliquent au module de paiement.
- 4. Sauvegarder les paramètres de configuration.

### <span id="page-4-2"></span>Intégration de la gestion des commandes

Pour gérer les captures, les remboursements et les annulations en utilisant le module Saferpay pour le plugin de paiement Prestashop 8, suivez les étapes suivantes :

- 1. Accéder au backend de Prestashop 8.
- 2. Allez dans "Commandes" et sélectionnez "Commande".
- 3. Sélectionnez l'ordre à modifier.
- 4. L'élément de sélection "Update status" vous permet de capturer, de rembourser ou d'annuler le paiement. \* Veuillez noter que ces demandes sont envoyées à votre PSP.
- 5. Consultez la section Tableau d'état des transactions de cette documentation pour comprendre quels sont les états gérés par le module.

## <span id="page-4-3"></span>Diagramme d'état des transactions

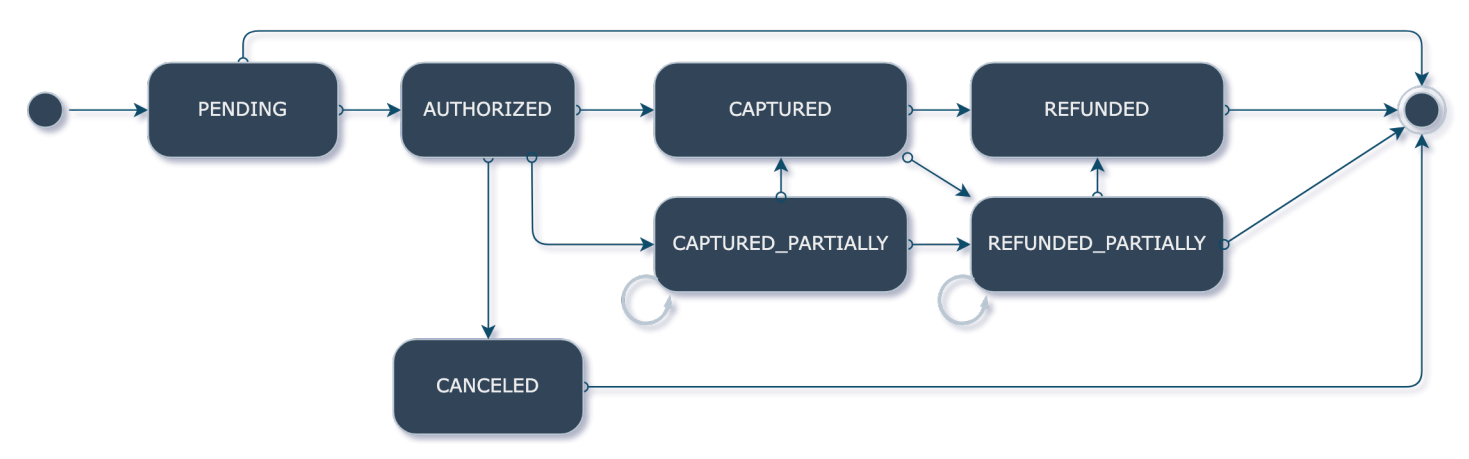

Le diagramme d'état des transactions décrit le flux d'états des transactions.

### <span id="page-5-0"></span>Tableau d'état des transactions

Cela se traduit dans Prestashop par des états de commande :

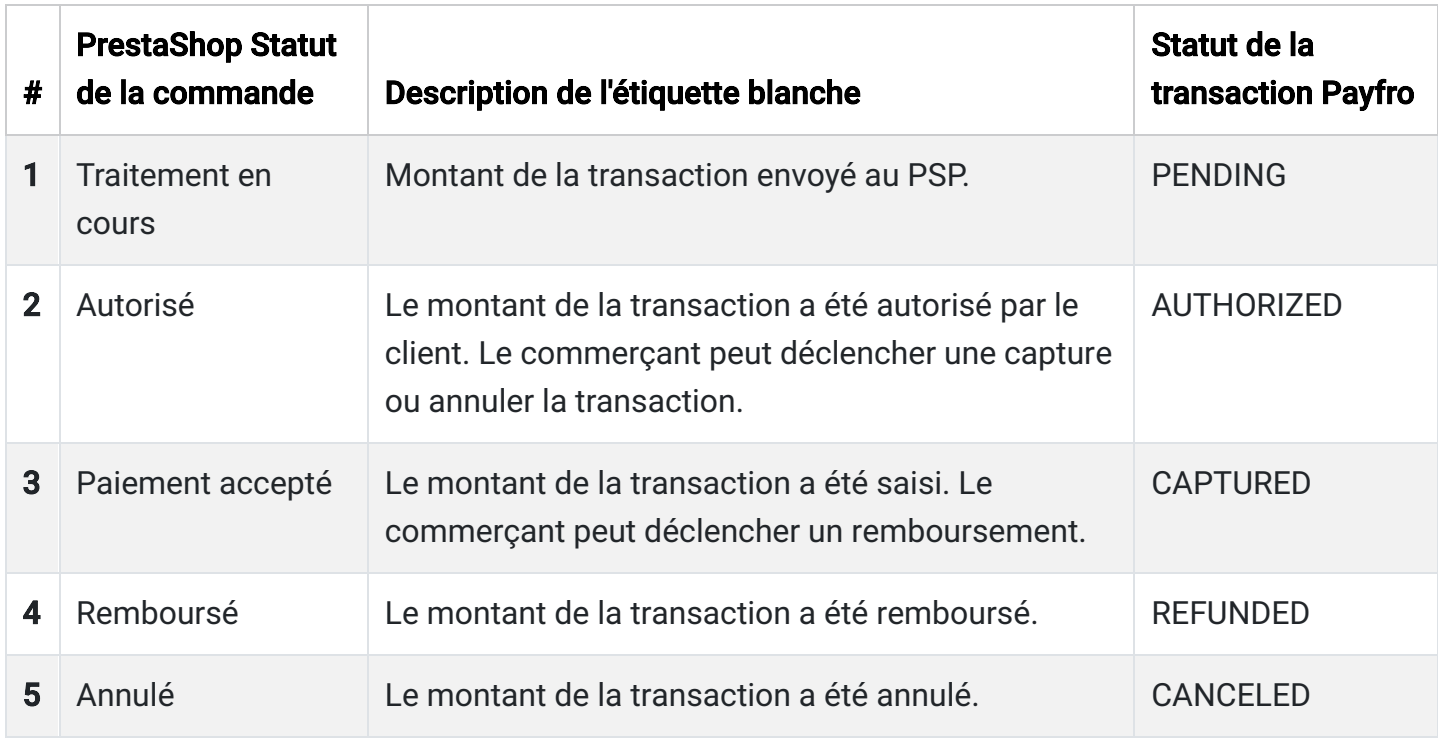

### <span id="page-5-1"></span>5. Test et débogage

### <span id="page-5-2"></span>Configuration de l'environnement Sandbox

À des fins de test, mettez en place un environnement de type "bac à sable". Procédez comme suit :

- 1. Contactez Saferpay pour obtenir les identifiants de l'API de la sandbox.
- 2. Accéder au backend de Prestashop 8.
- 3. Allez dans "Paiement" et sélectionnez "Méthodes de paiement".
- 4. Localisez le module Saferpay pour Prestashop 8 et cliquez dessus.
- 5. Basculez dans l'environnement sandbox et saisissez les informations d'identification de l'API sandbox.
- 6. Sauvegarder les paramètres de configuration.

### <span id="page-6-0"></span>Cas de test et scénarios

Effectuer divers tests et scénarios pour s'assurer de la bonne fonctionnalité du système. Envisagez les scénarios suivants scénarios :

- Paiements réussis
- Paiements non effectués
- Captures, remboursements et annulations
- Traitement des cas d'erreur
- Vérification des mises à jour de l'état des commandes et des paiements

### <span id="page-6-1"></span>Guide de dépannage

Si vous rencontrez des problèmes au cours du processus d'intégration ou de test, reportez-vous au guide de dépannage fourni par Payfro. Ce guide vous aidera à résoudre les problèmes et les erreurs les plus courants.

# <span id="page-6-2"></span>6. Sécurité et conformité

### <span id="page-6-3"></span>Mesures de conformité

Le module Saferpay de Payfro pour le plugin de paiement Prestashop 8 adhère aux normes de conformité de l'industrie telles que PCI-DSS (Payment Card Industry Data Security Standard) afin de maintenir le plus haut niveau de sécurité pour les transactions de paiement. de paiement. Le plugin garantit que votre plateforme répond aux exigences de sécurité nécessaires.

Nous vous félicitons ! Vous avez installé, configuré et intégré avec succès le module Saferpay pour Prestashop 8 Payment Plugin développé par Payfro. Si vous rencontrez des problèmes ou si vous avez besoin d'aide, veuillez contacter notre équipe d'assistance à [info@payfro.com](mailto:info@payfro.com). Nous vous souhaitons une expérience de paiement transparente et sécurisée pour vos clients.

Nous vous prions d'agréer, Madame, Monsieur, l'expression de nos salutations distinguées,

L'équipe Payfro